## ログイン

1.トマト銀行のホームページにアクセスし、個人インターネットバンキングボタンをクリックして ください。

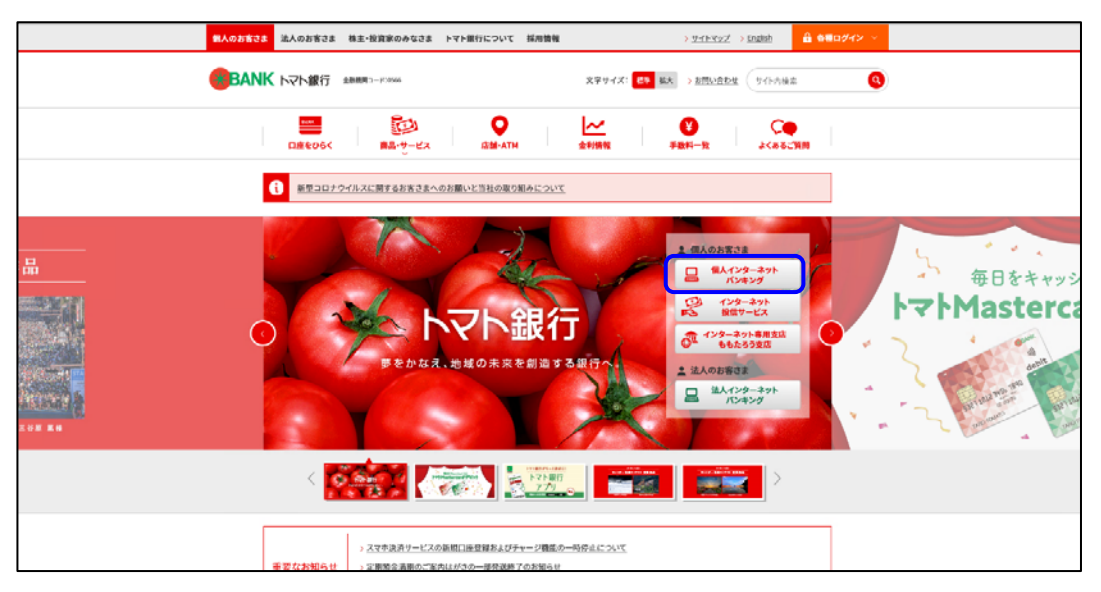

2.『インターネット・モバイルバンキングサービス』メニュー画面が表示されます。 ログインはこちらから ボタンをクリックしてください。

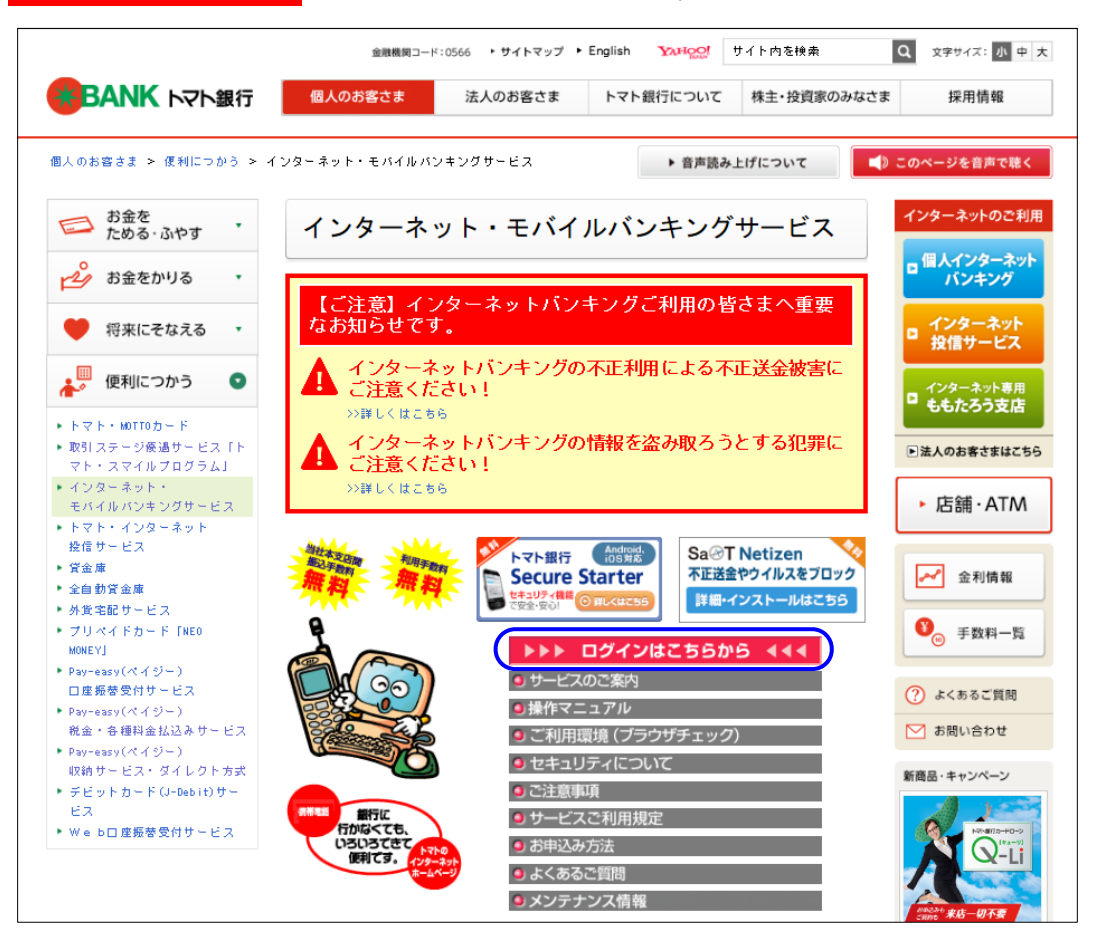

3.『ログイン』画面が表示されます。

契約者ID·ログインパスワードを入力し、 ログイン ボタンをクリックしてください。

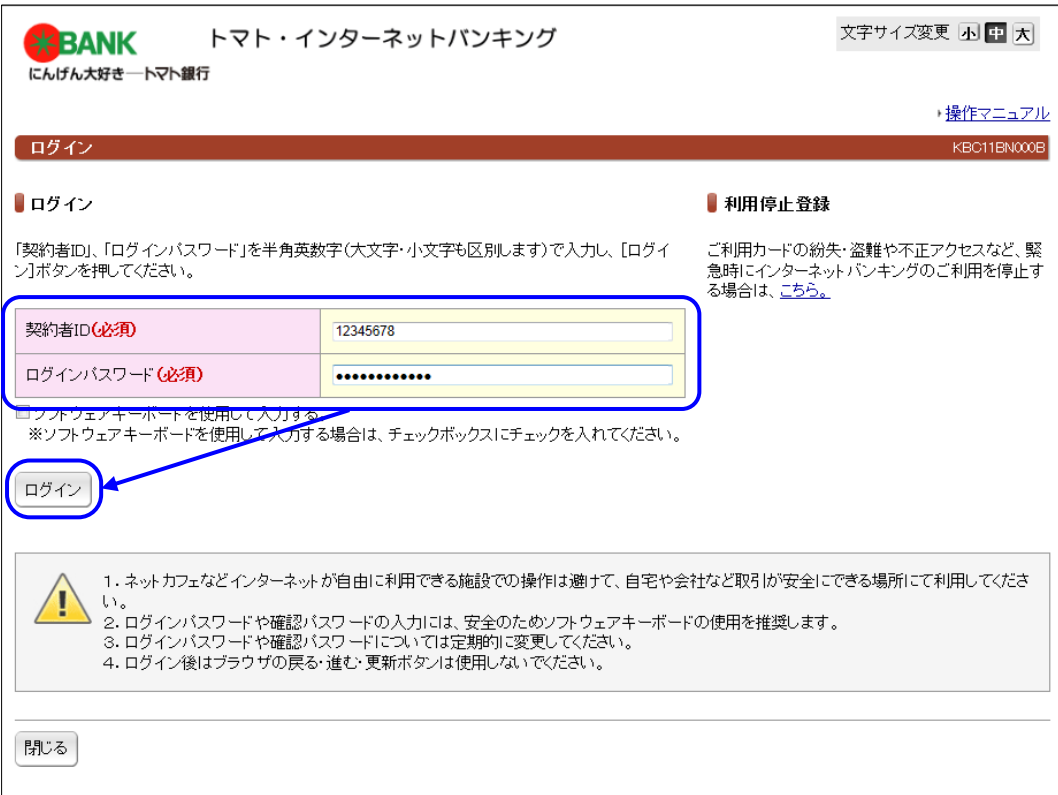

4.『ワンタイムパスワード入力』画面が表示されます。

 画面上の桁数欄に指定された位置にあたる「ご利用者カード」のワンタイムパスワードの数字(半 角)を順番に入力し、 次へ ボタンをクリックしてください。

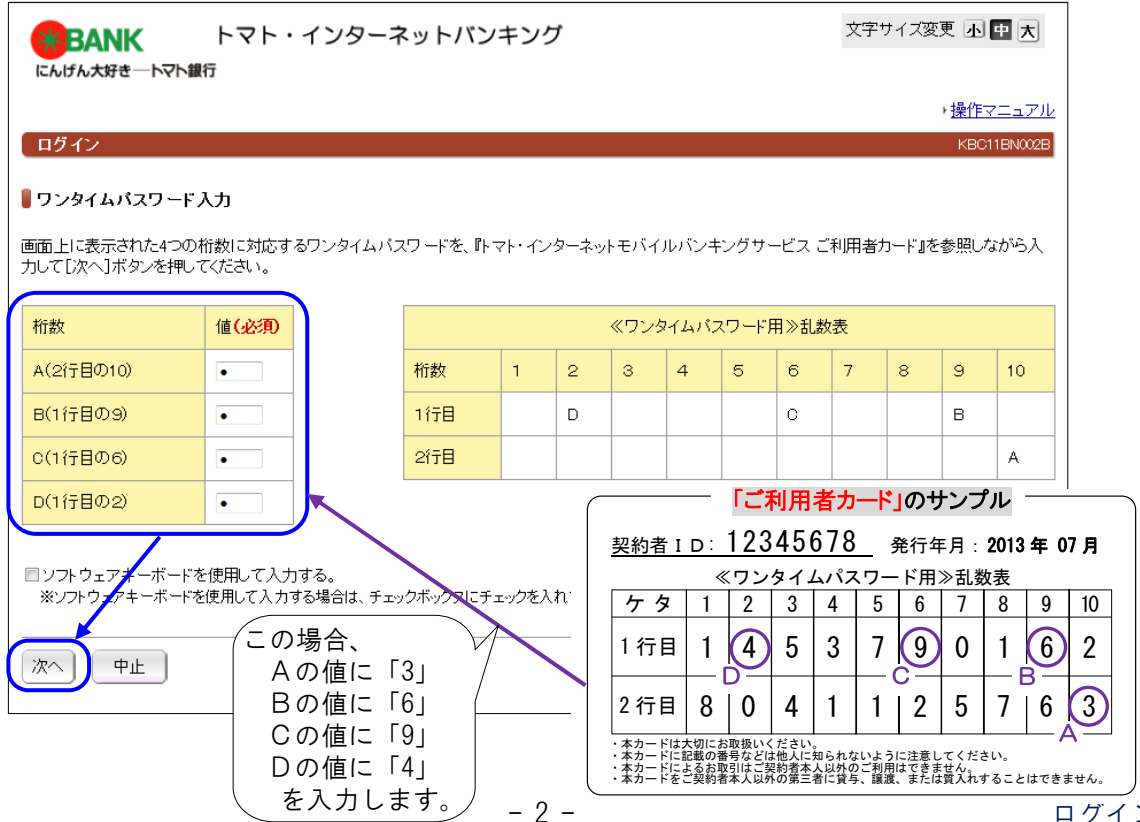

グイン

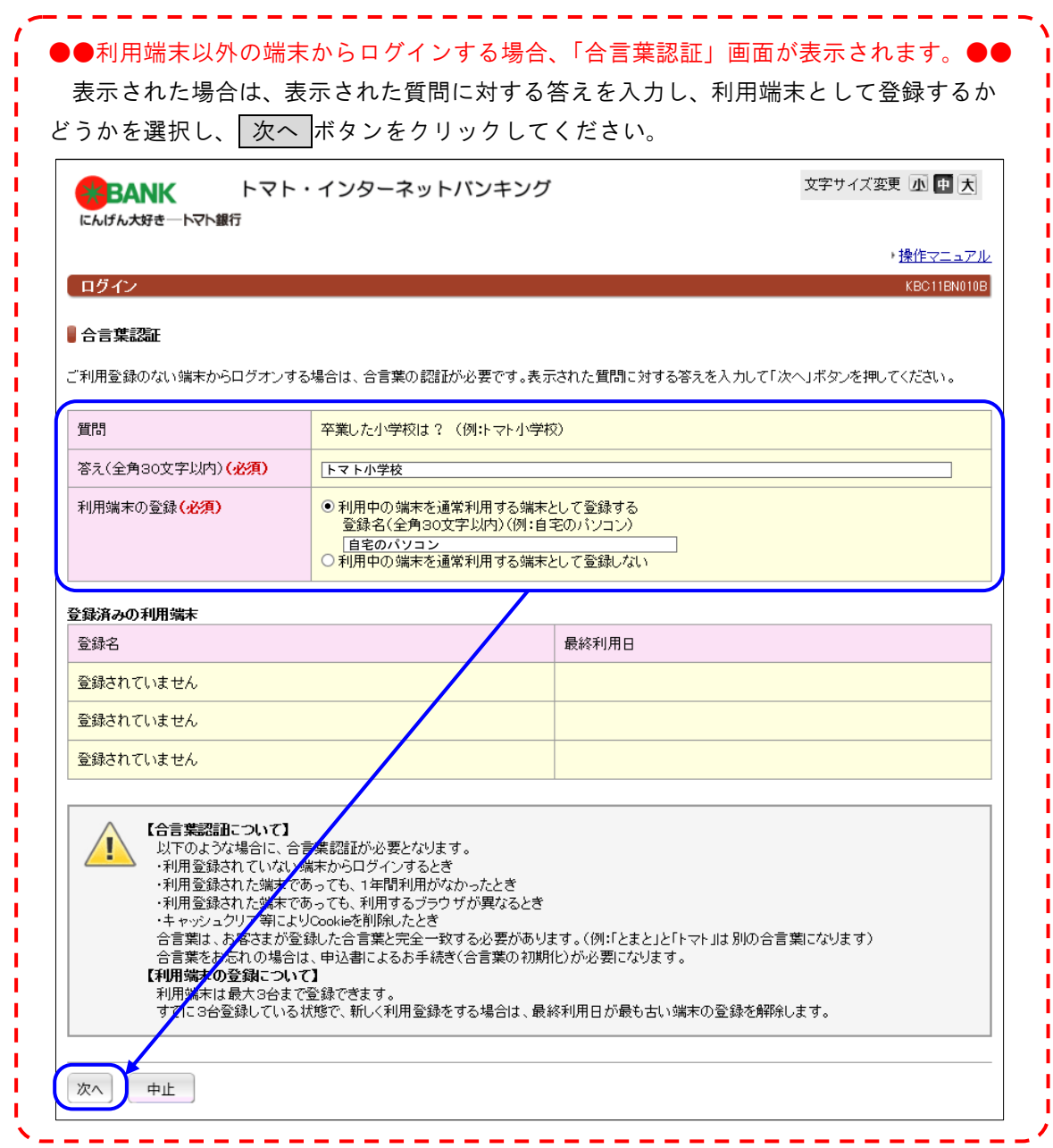

5.『トップページ』画面が表示されます。

画面上のサービスメニューからご希望のお取引をご選択ください。

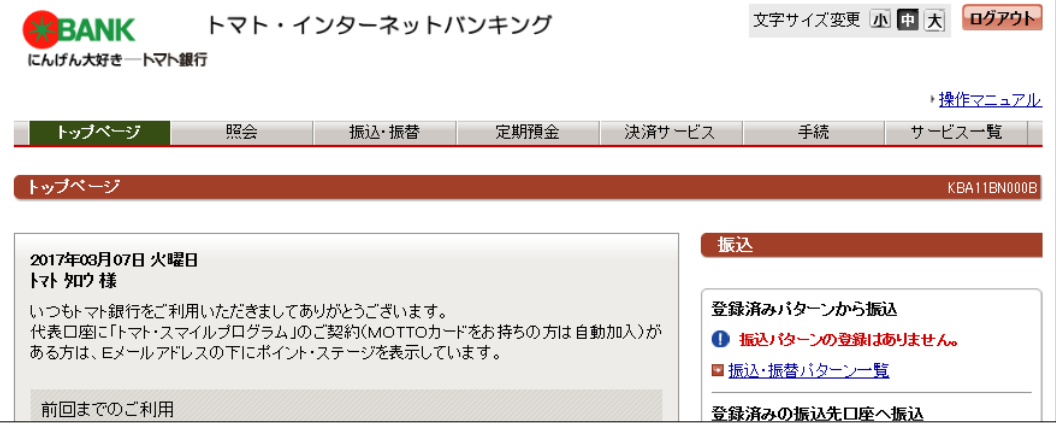